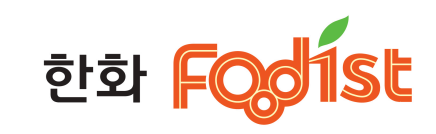

### **사용자앱 사용 매뉴얼**

사용자의 소속(ex : 제주NLCS, 청강대학교)에 따라 지원 기능은 상이할 수 있습니다.

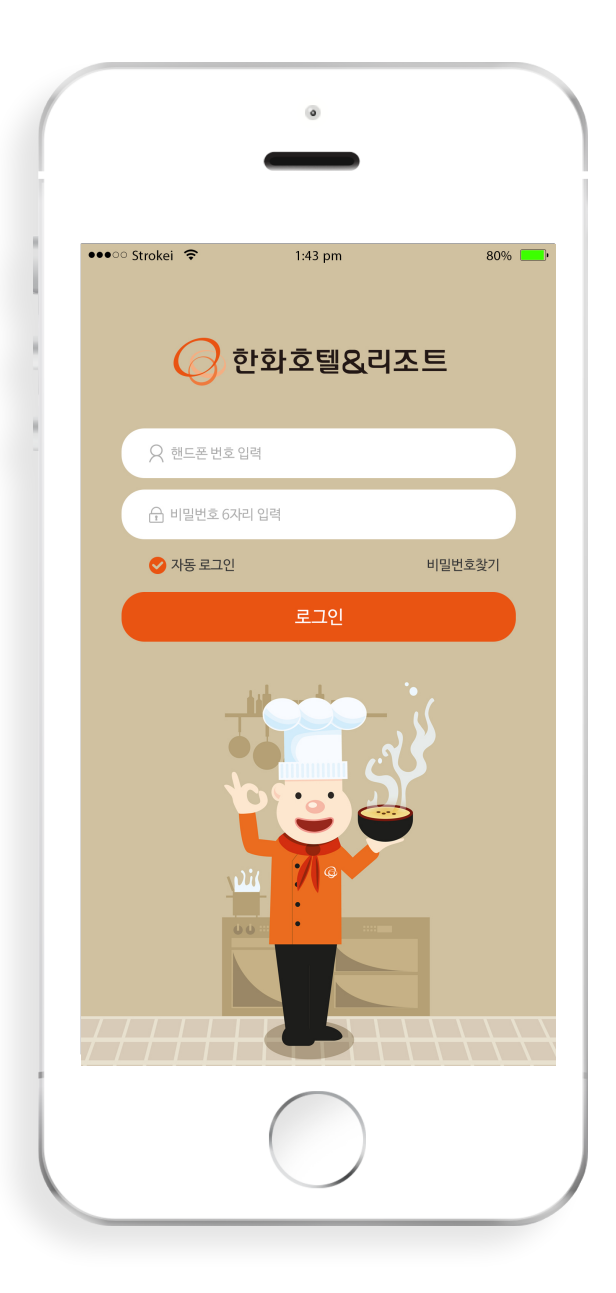

### **앱 로그인**

구글 플레이어 또는 앱스토어에서 어플을 다운 받은 후 아이디와 비밀번호를 입력하여 로그인 합니다.

**최초 로그인 시 아이디 : 학번/사번 비밀번호 : 초기 비밀번호 1234 입력** ※ **로그인 후 비밀번호 변경 설정** 

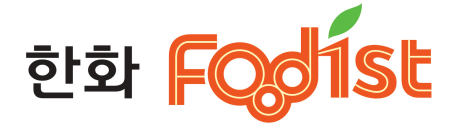

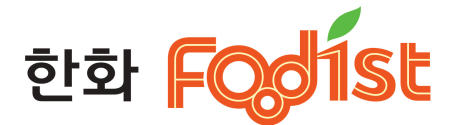

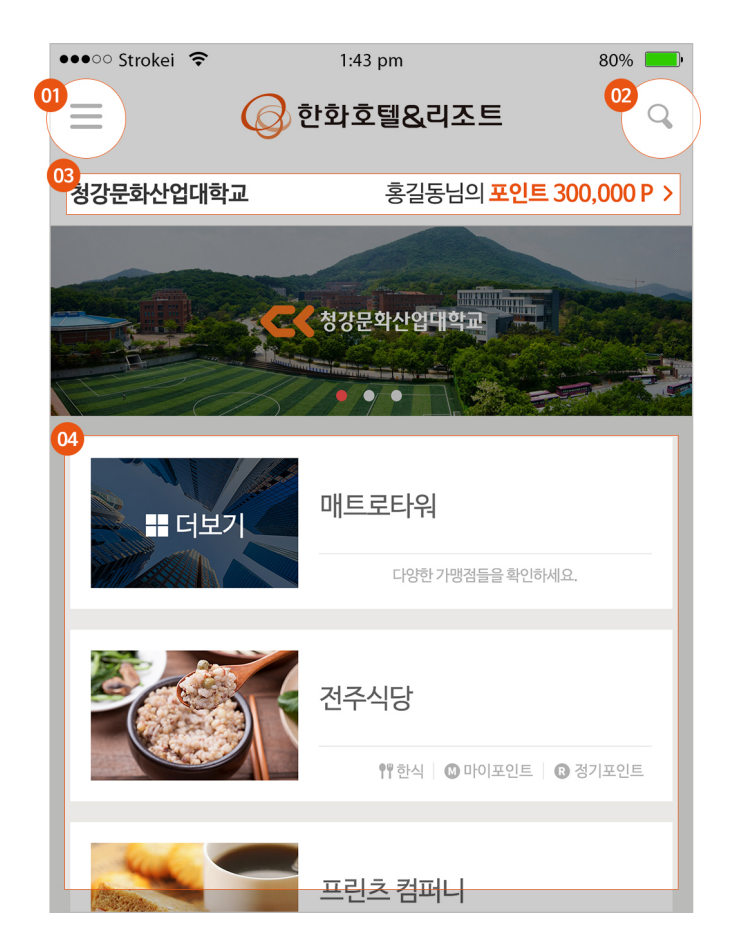

### **메인화면**

 왼쪽 상단 메뉴를 눌러 다양한 메뉴를 확인하세요. 원하시는 가맹점을 검색하실 수 있습니다. 로그인한 사용자 이름, 소속, 포인트 정보를 확인 할 수 있습니다. 포인트를 터치하시면 포인트 조회/충전 메뉴로 이동합니다. 로그인된 사용자가 이용할 수 있는 가맹점 리스트가 보여집니다.

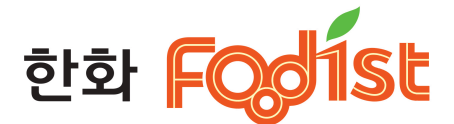

### **Side menu** $6 = 205$ 소속 : 청강문화산업대학교 홍길순 ▼ 포인트: 39,000P MY QR 코드보기 > **® 충전**  $\checkmark$  $(n)$  도시락 주문  $\boldsymbol{\wedge}$ (2) 주말 식당 예약  $\boldsymbol{\wedge}$

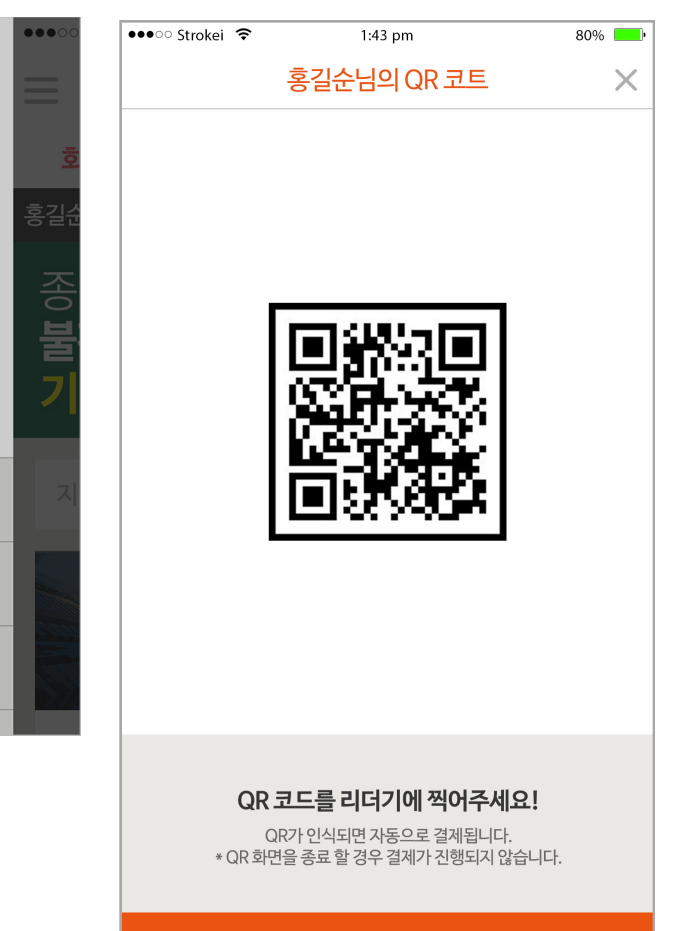

멤버쉽 QR 코드는 지정된 식당에서만 결제가 가능합니다.

**구내식당 결제시**

**01** 사이드 메뉴에서 **MY QR코드보기**를 선택해주세요

**02** MY QR코드를 구내식당 리더기에 찍어주시면 결제가 완료됩니다.

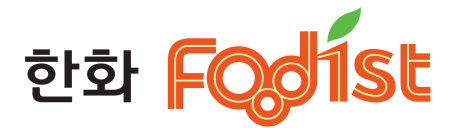

# 일반식당 결제시 > **가맹점 화면**

사용자의 포인트 정보가 보여집니다. 가맹점 위치를 지도 앱으로 확인하실 수 있습니다. 해당 식당으로 전화할 수 있는 기능 입니다. 해당 식당 리뷰/메뉴 평가 글을 남기실 수 있습니다. 공지사항을 확인할 수 있습니다. 이번주 식단을 확인할 수 있습니다. 오늘의 식단, 가격이 보여집니다.

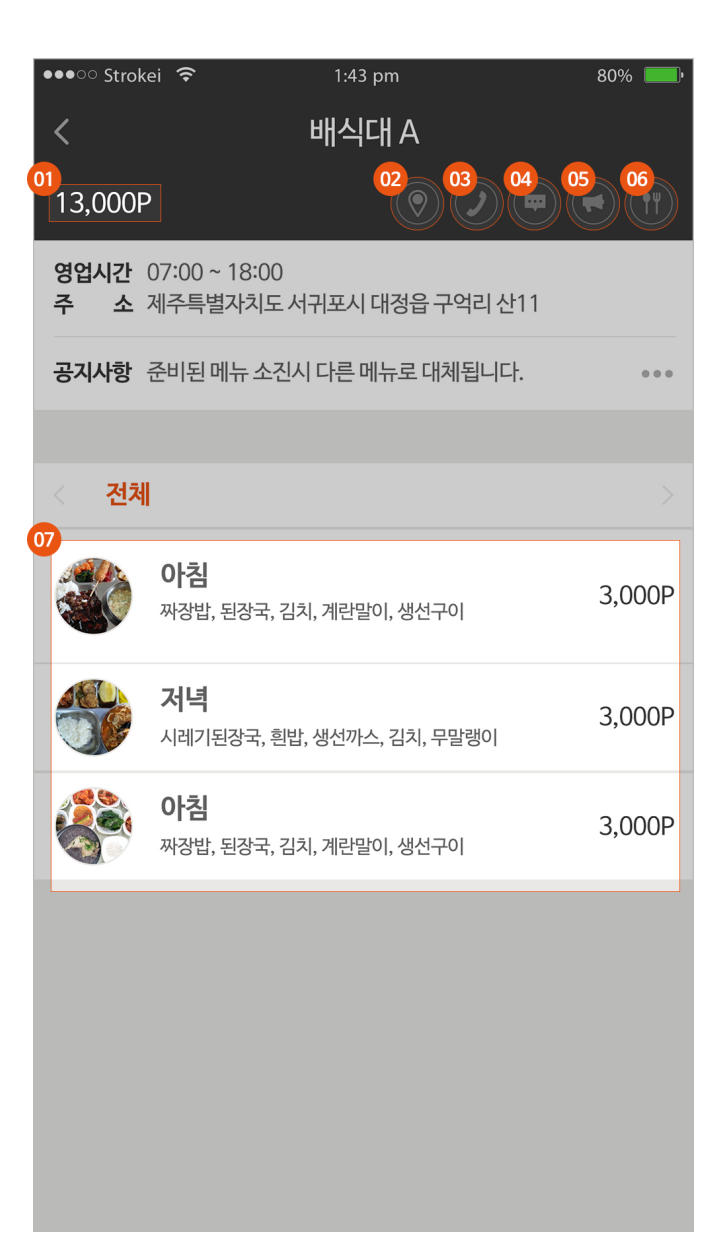

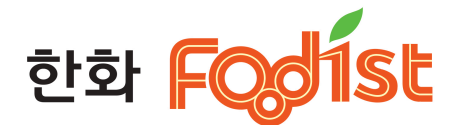

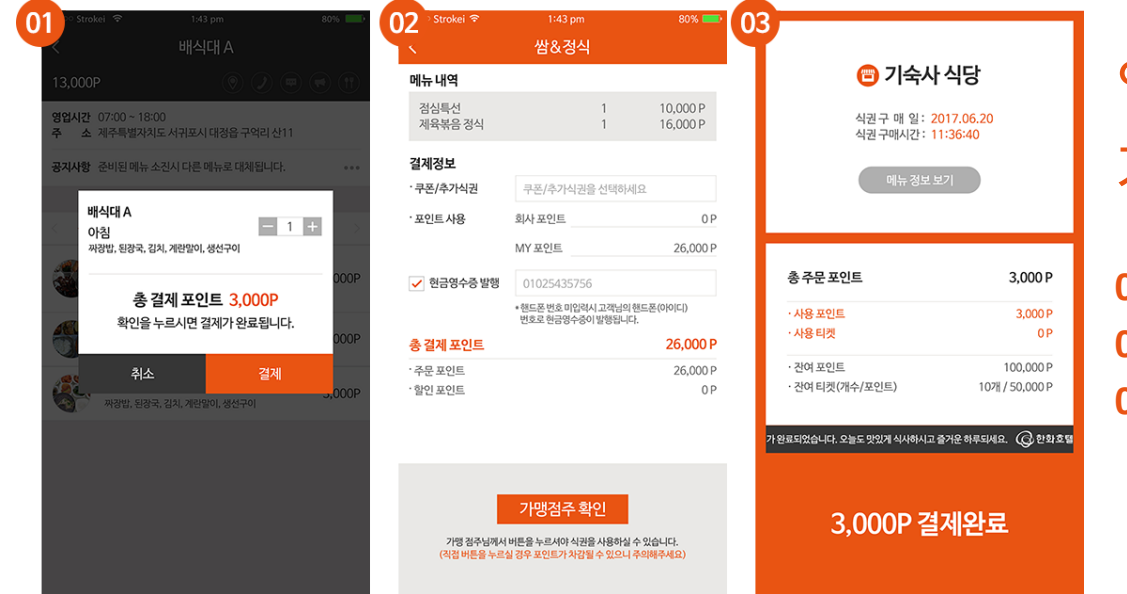

## 일반식당 결제시 > 가맹점 > **메뉴선택**

 원하는 메뉴를 선택하고 결제를 눌러주세요. 충전된 포인트 / 티켓 / 쿠폰을 사용하여 결제해주세요. 결제가 완료되면 결제 내역과 포인트 내역이 보여집니다.

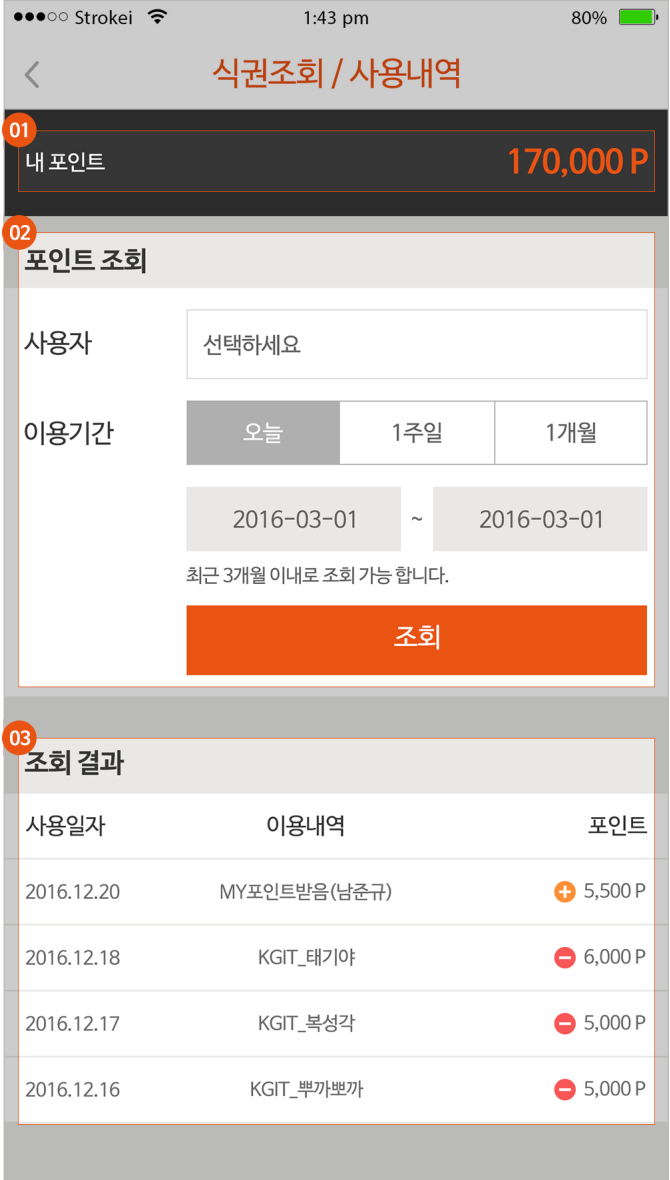

# 한화 Foolist

#### **Side menu**

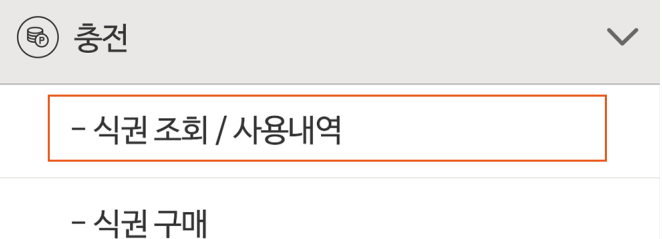

## **식권 조회 / 사용 내역 -1**

**01** 나의 포인트 내역을 확인하실 수 있습니다. **02** 포인트 사용내역, 충전 내역을 확인하실 수 있습니다. **03** 포인트 조회 결과로 사용일자/이용내역/포인트 내역이 보여집니다.

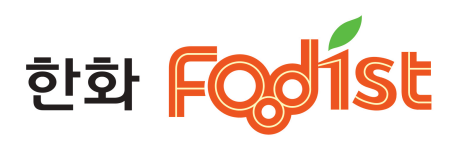

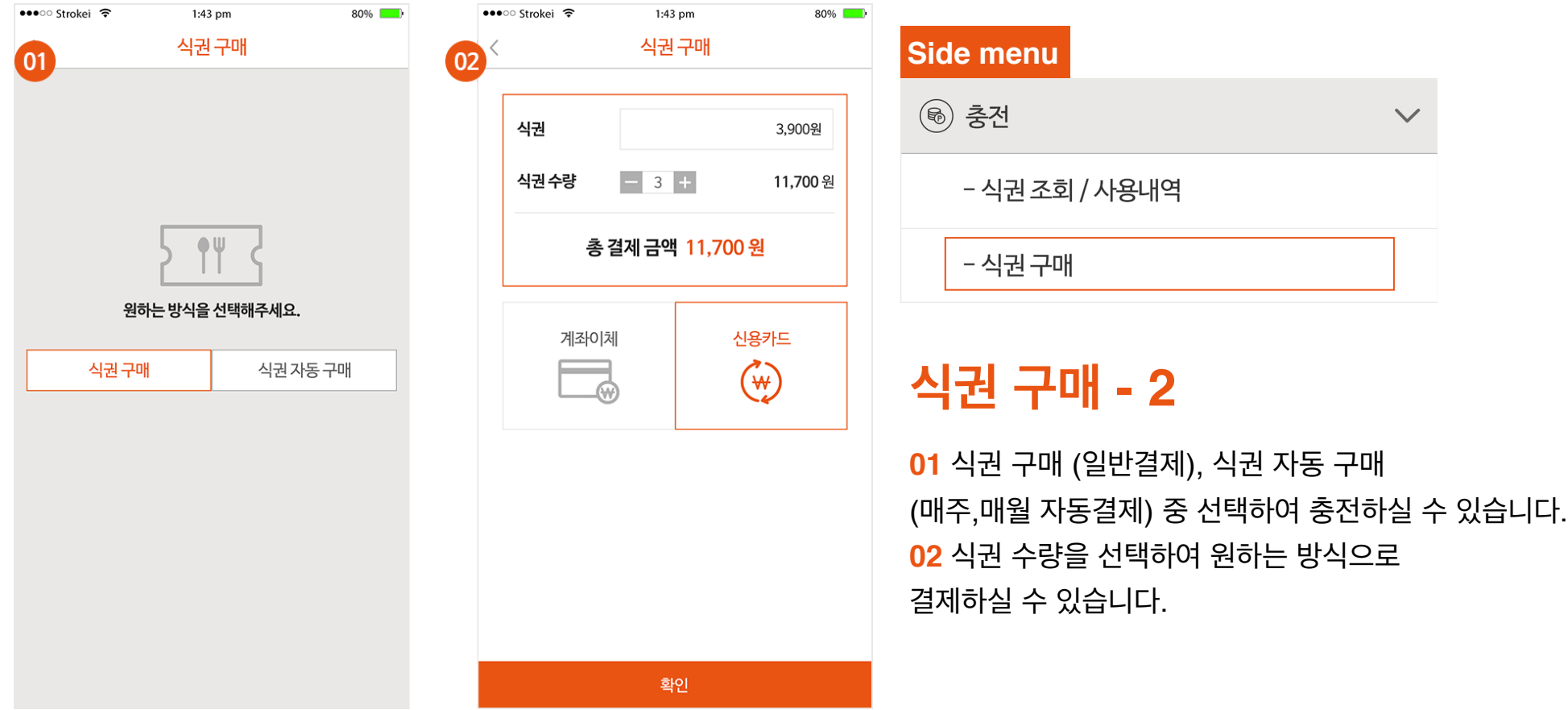

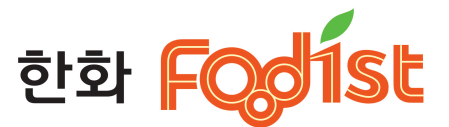

 $\checkmark$ 

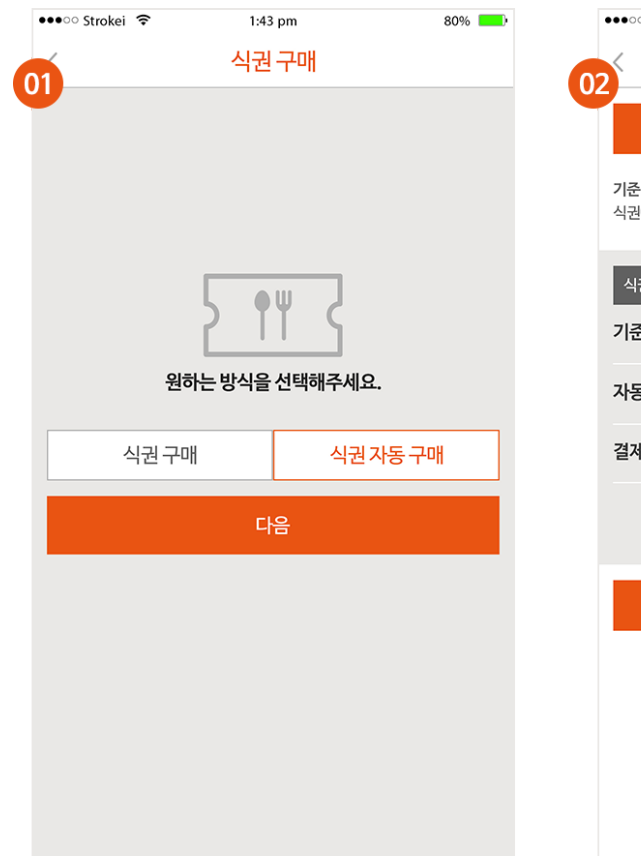

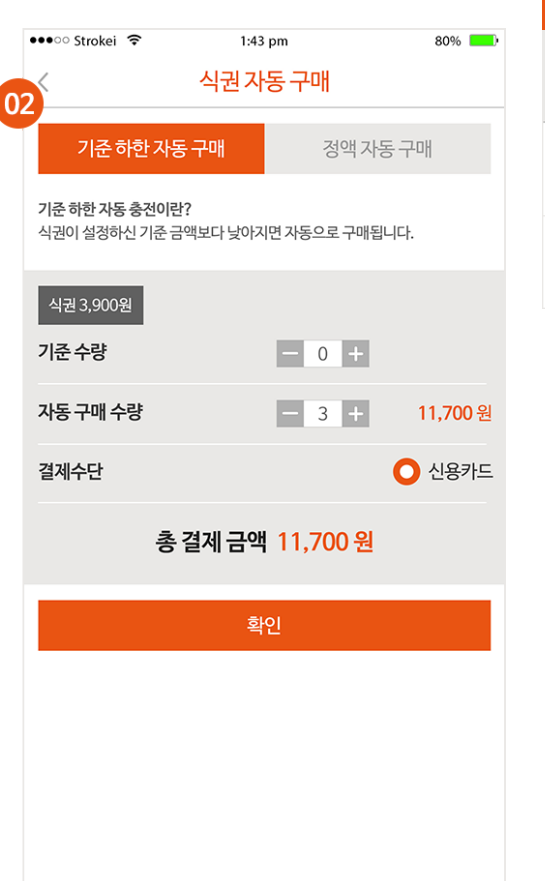

```
Side menu
```
(®) 충전

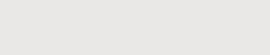

- 식권 조회 / 사용내역

- 식권 구매

# **식권 구매 - 3 기준 하한 자동 구매**

- **01** 식권 구매, 식권 자동 구매 중 선택하여 충전하실 수 있습니다.
- **02** 기준 하한 자동 충전이란 식권이 기준 금액보다 낮아지면 자동으로 구매되는 식권 자동 구매 결제방식 입니다. 기준 수량과 자동 구매 수량을 선택 한 후 신용카드로 결제해주세요.

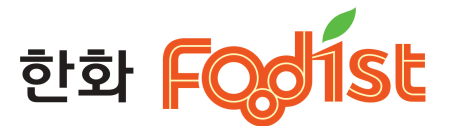

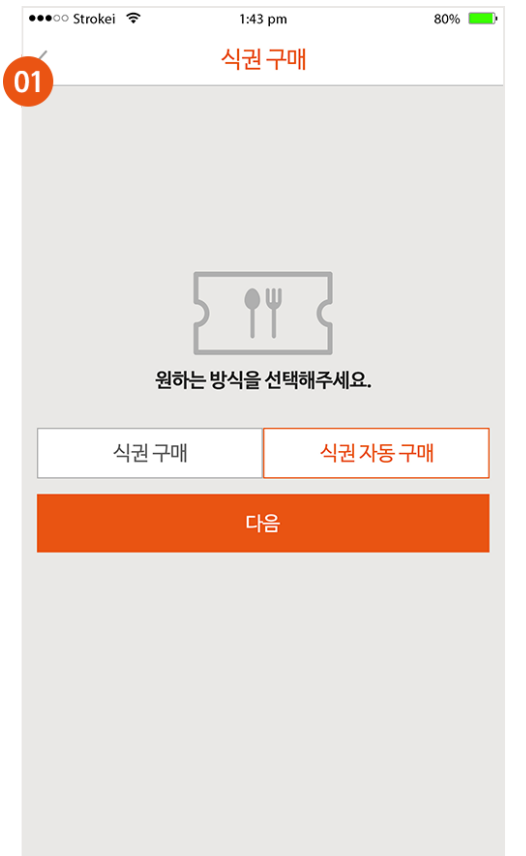

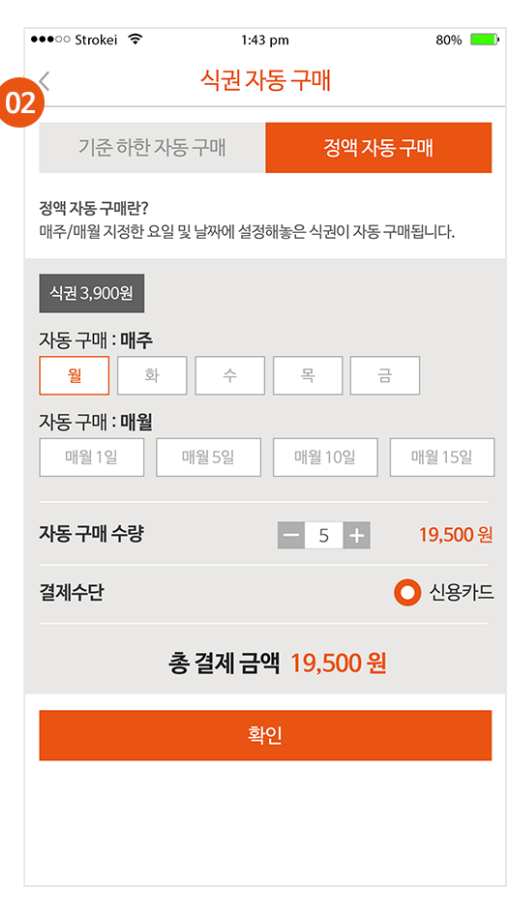

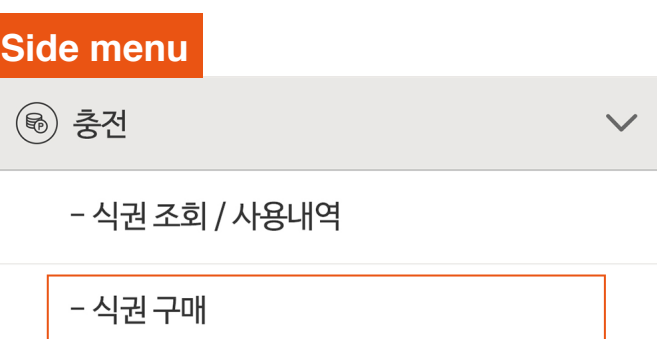

### **식권 구매 - 4 정액 자동 구매**

- **01** 식권 구매, 식권 자동 구매 중 선택하여 충전하실 수 있습니다.
- **02** 정액 자동 구매란 매주/매월 지정한 요일 및 날짜에 설정해놓은 식권이 자동으로 구매되는 결제방식입니다. 매주(요일선택), 매월(일자선택) 중 원하는 방식과 자동 구매 수량을 선택하여 결제할 수 있습니다.
- \* 계좌이체 결제 방식은 불가능합니다.

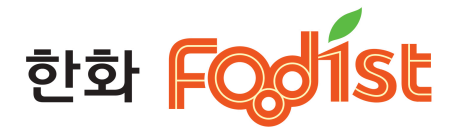

 $\checkmark$ 

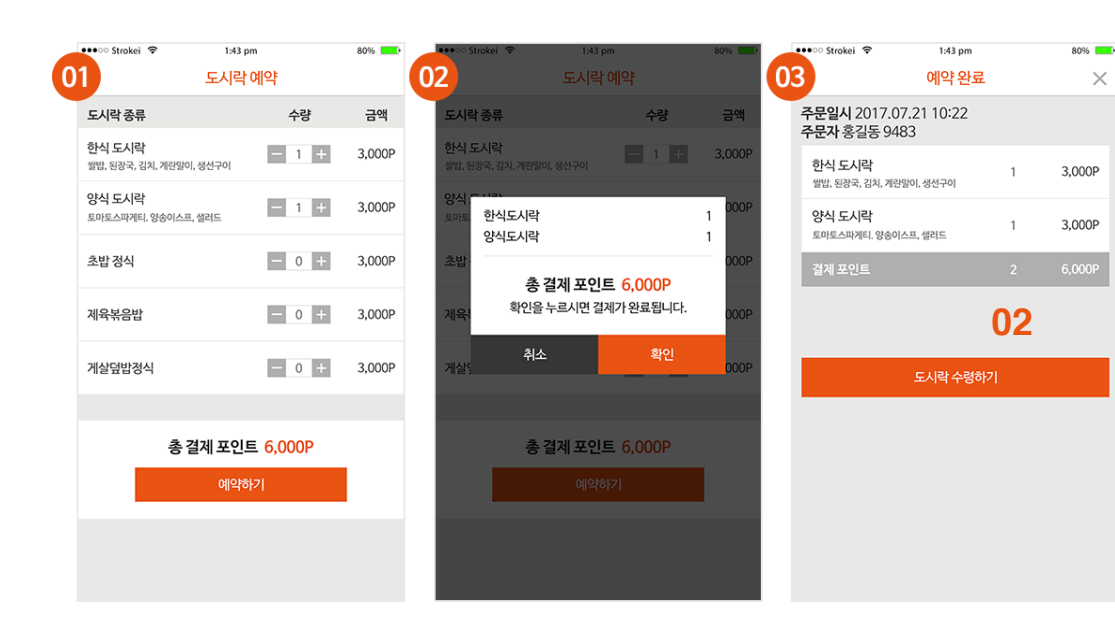

#### **Side menu**

(1) 도시락 주문

- 도시락 예약

- 도시락 수령

### 도시락 주문 > **도시락 예약**

**01** 원하는 도시락 메뉴 수량을 선택하신 후 예약하기 버튼을 눌러주세요. **02** 다시 한번 도시락 종류와 수량을 확인하세요. **03** 도시락 예약 내역을 확인 할 수 있습니다. ※ 9월 초 업데이트 예정

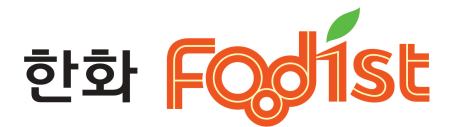

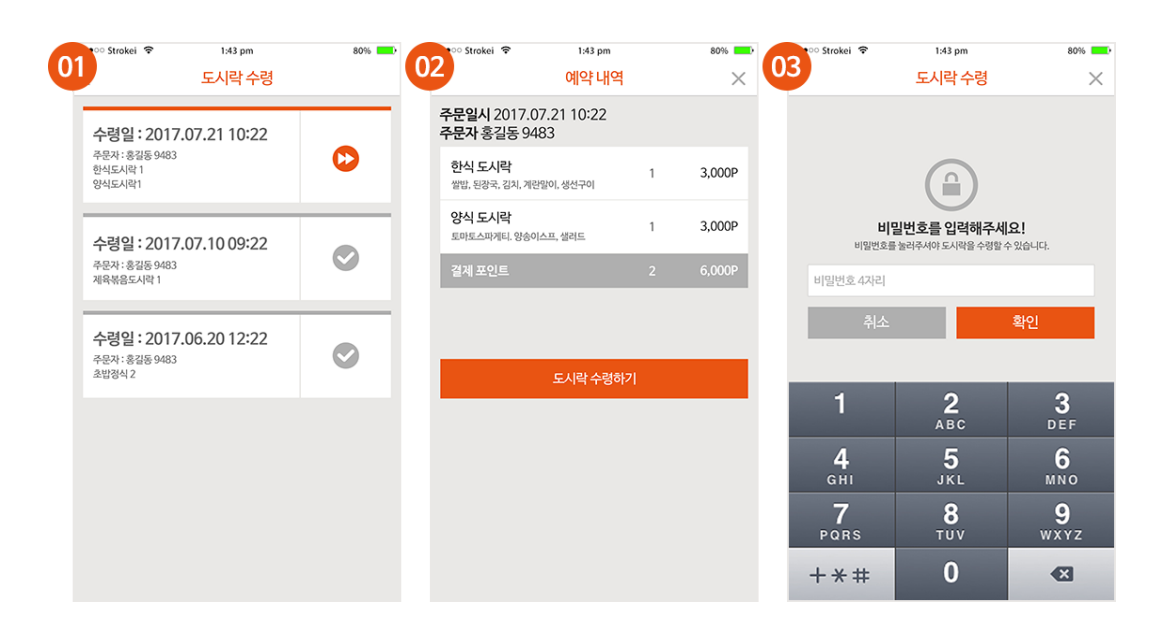

#### **Side menu**

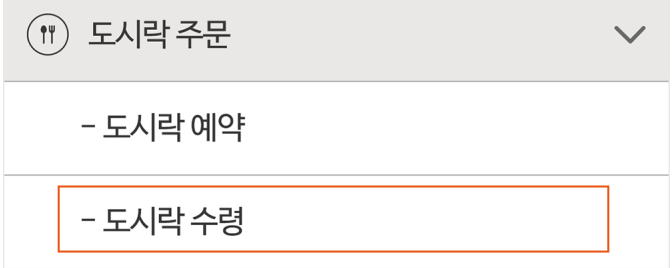

## 도시락 주문 > **도시락 수령**

**01** 현재까지 도시락 예약한 내역을들확인하실 수 있습니다. **02** 예약이 진행되고 있는 내역을 터치하시면예약 상세 내역 을 확인하실 수 있습니다. ※ 9월 초 업데이트 예정

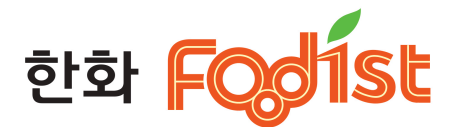

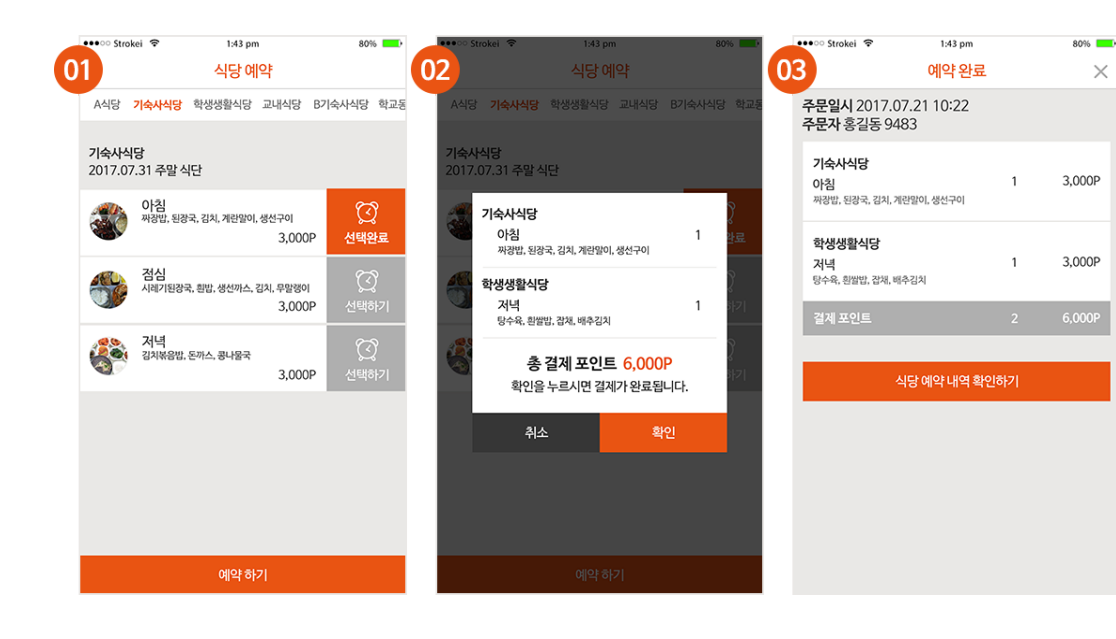

#### **Side menu**

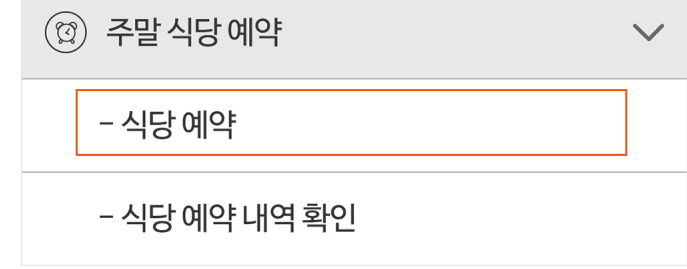

## 주말식당예약 > **식당예약**

- **01** 원하는 식당을 선택하여 아침/점심/저녁 메뉴를 예약할 수 있습니다.
- **02** 다시 한번 예약된 식당과 메뉴를 확인하세요. **03** 식당 예약 내역을 확인 할 수 있습니다.

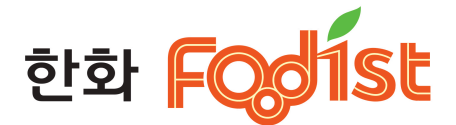

 $\checkmark$ 

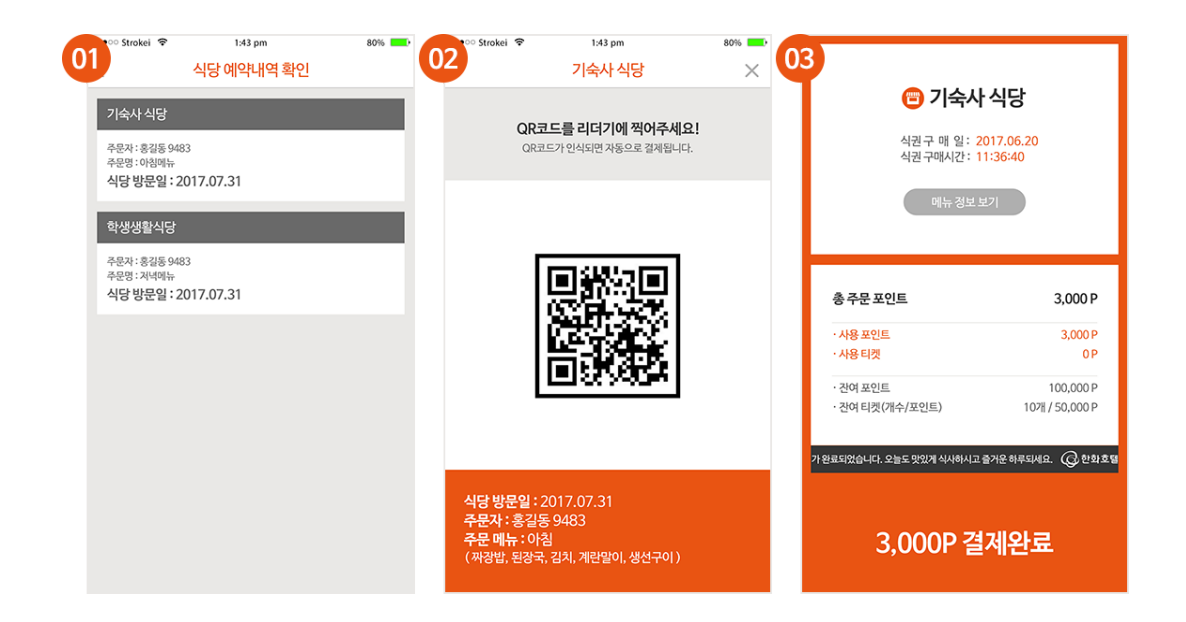

# 주말식당예약 > **식당예약내역확인**

- 식당 예약 내역 확인

**Side menu**

주말 식당 예약

- 식당 예약

 $\circled{c}$ 

**01** 현재까지 식당 예약 내역을들 확인하실 수 있습니다. **02** 예약된 식당메뉴를 터치하면 예약 내역과 QR코드가 나옵니다.

**03** QR코드를 식당에 배치된 리더기에 태그하시면 결제

가 완료됩니다.

※ 9월 초 업데이트 예정

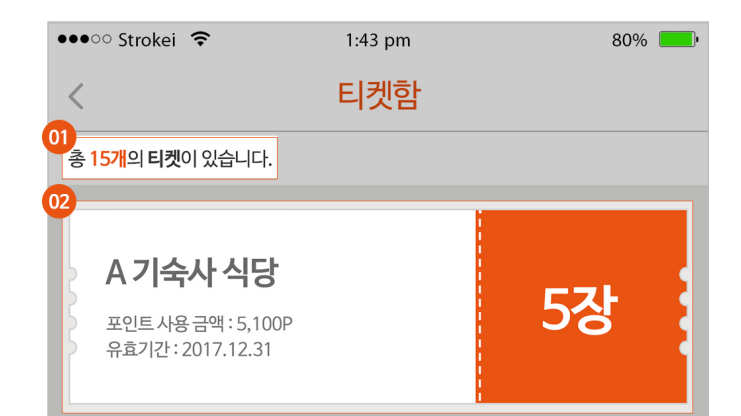

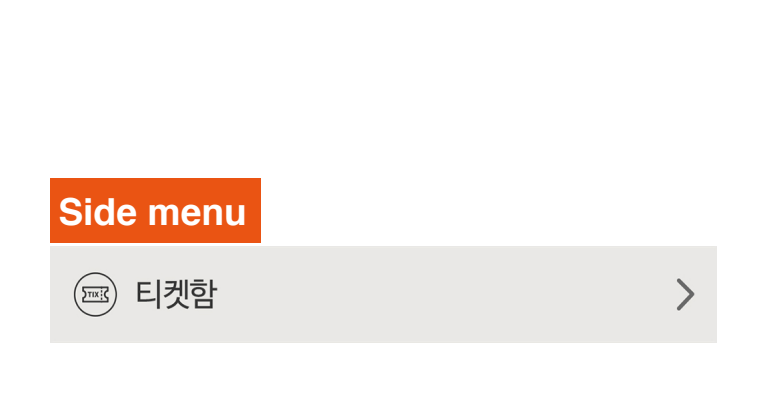

# **티켓함**

**티켓**은 학교 정책에 따라 지급/구매 할 수 있습니다. **01** 내가 가지고 있는 총 티켓 수 **02** 사용할 수 있는 식당명과 티켓 수

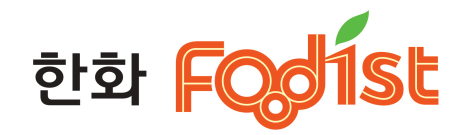

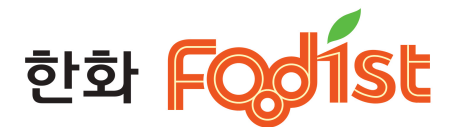

 $\bf{ \hat{ } }$ 

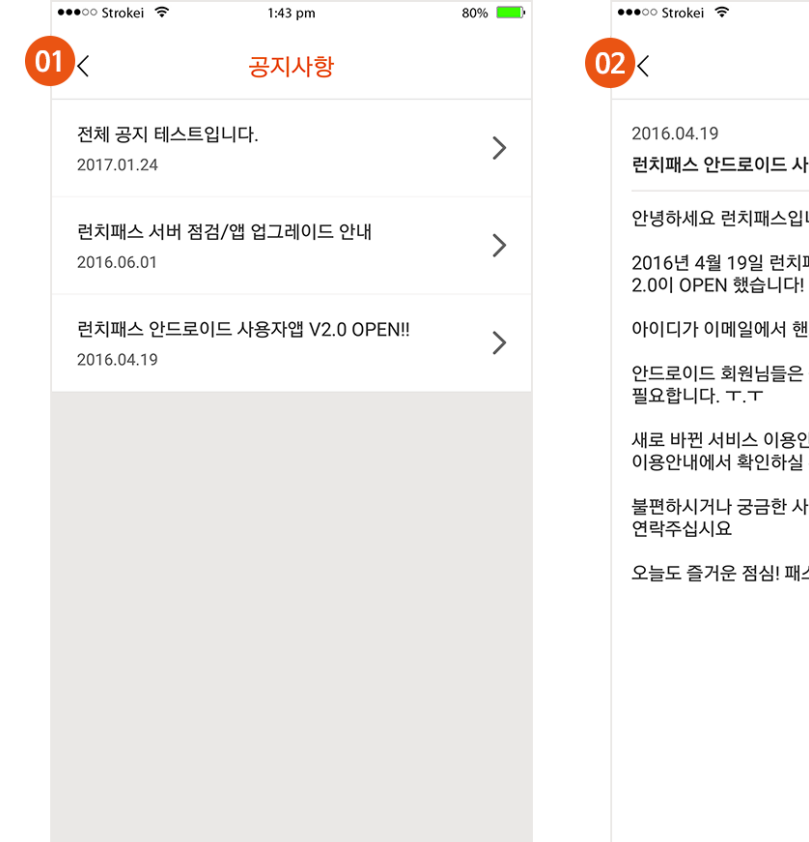

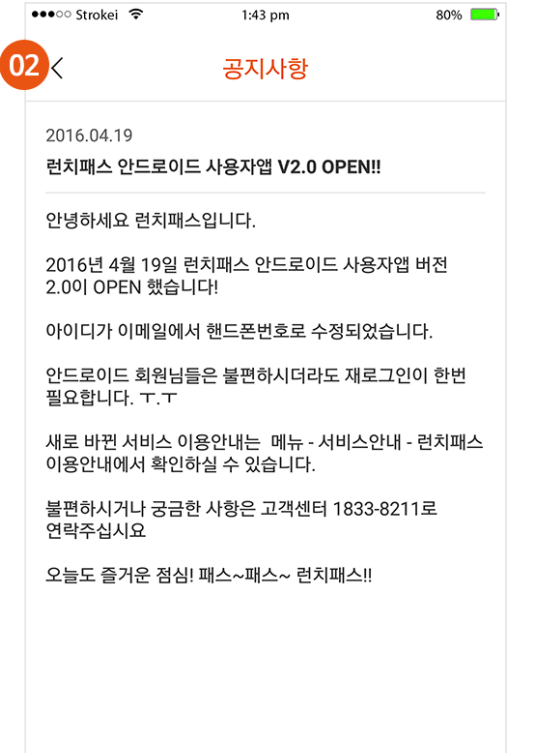

#### **Side menu**

 $\circledcirc$  공지사항

### **공지사항**

**01** 전체 공지 사항 목록을 확인할 수 있습니다. **02** 공지 리스트 터치시 상세 내용을 확인할 수 있습니다.

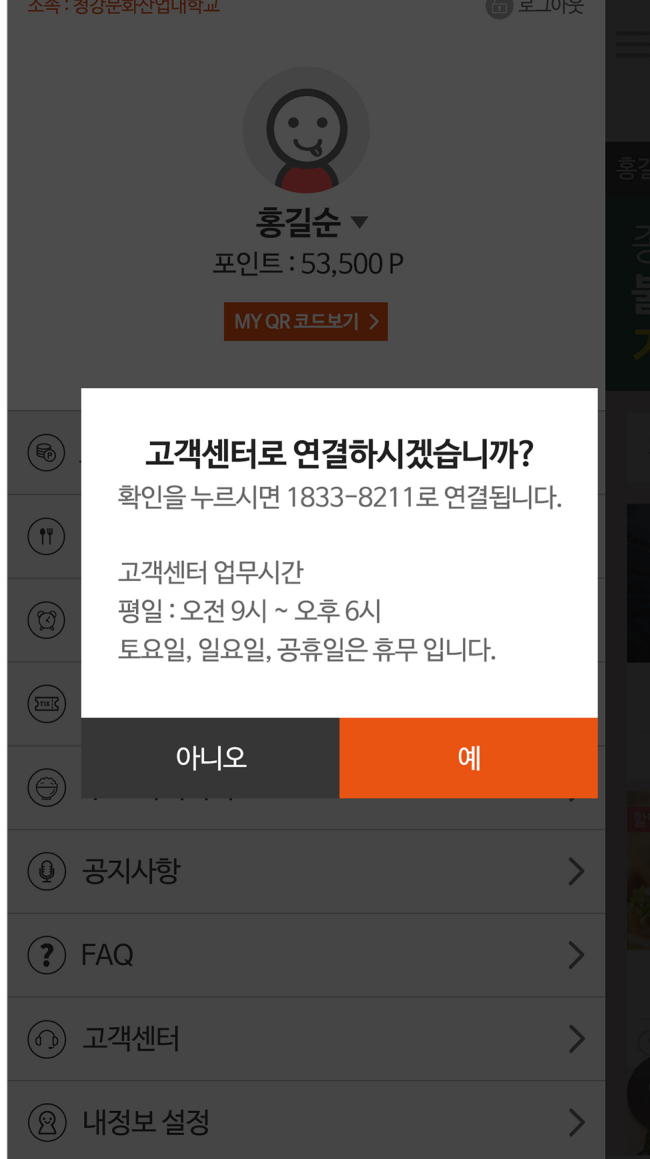

'고객센터' 터치시 고객센터 전화로 연결됩니다.

 $\left\langle \right\rangle$ 

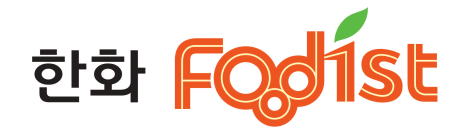

**고객센터**

**Side menu**

 $\circledcirc$  고객센터